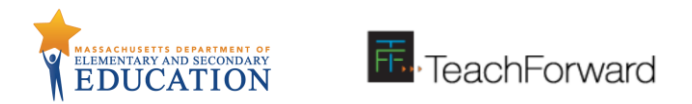

## **Creating an OPTIC Calibration Task**

# User's Guide

## OPTIC: Online Platform for Teaching and Informed Calibration

This guide provides step-by-step instructions for uploading files and creating calibration tasks in the OPTIC platform. Although users may use this guide to create tasks with several different types of files, including work samples, this guide focuses on the creation of a calibration task using a classroom observation video.

Before uploading any content to OPTIC, please ensure that all relevant sharing permissions have been secured and/or content is appropriately anonymized.

There are three main steps in the process for creating a calibration task. To navigate to a specific step, please use the links below:

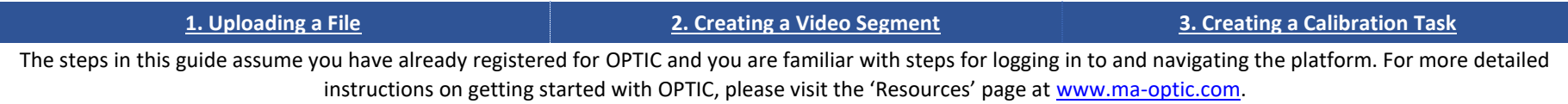

If you have any questions about creating a calibration task or the steps in this guide, please contact Anna Zannetos at anna.i.zannetos@mass.gov. If you have any technical issues or questions, please contact the TeachForward Support Team at [support@teachforward.com.](mailto:support@teachforward.com)

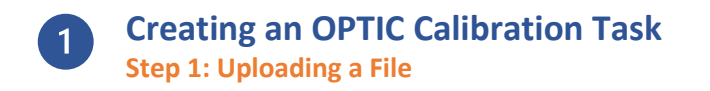

<span id="page-1-0"></span>In Step 1, users upload a file to the OPTIC platform. These files may be classroom observation videos, student work samples, or reference materials that provide *context or instructions for a task. Prior to uploading a file to the OPTIC platform, please download and save your file in an easily accessible location on your device, and ensure that all relevant sharing permissions have been secured and/or content is appropriately anonymized.*

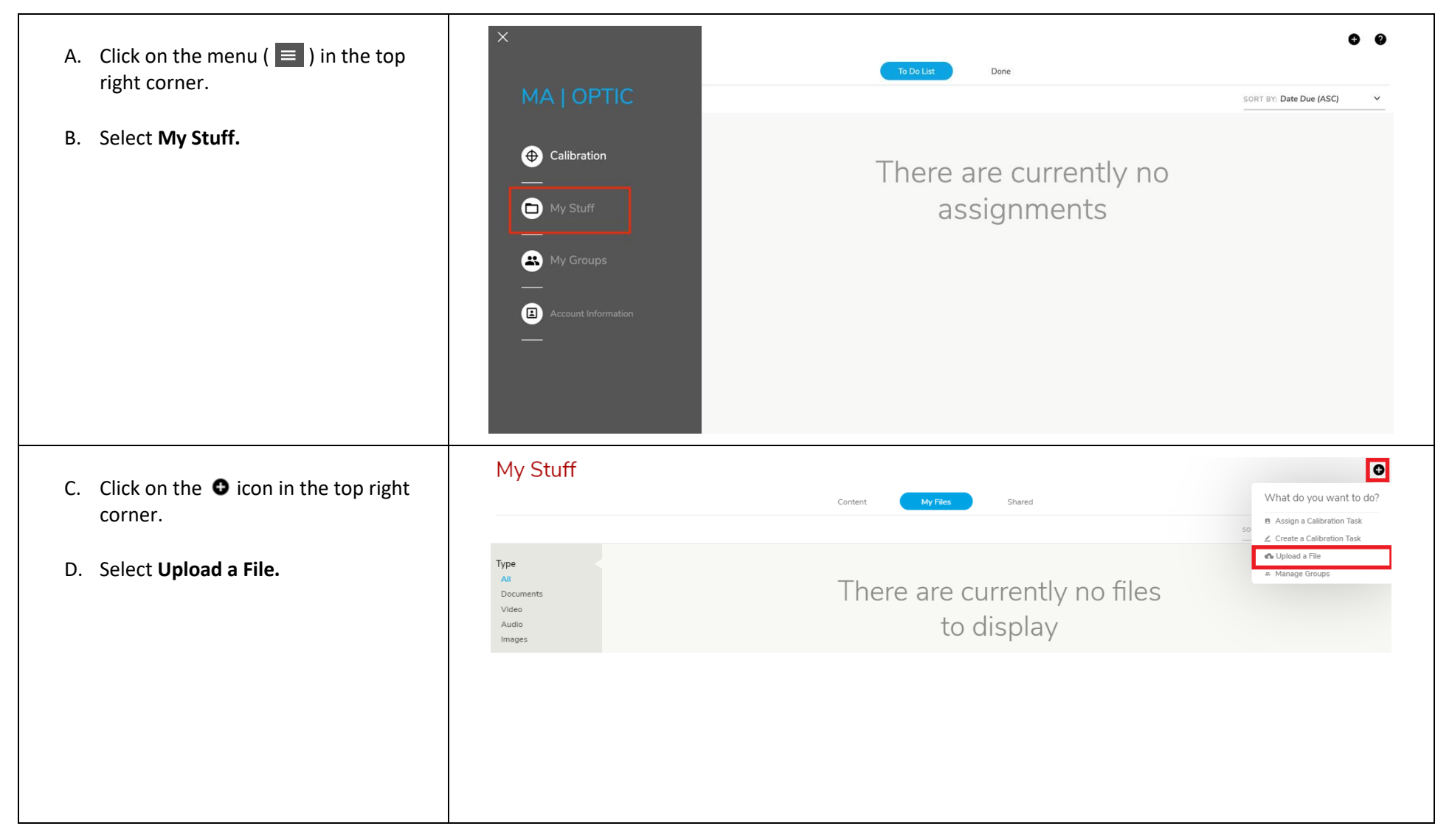

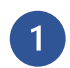

**Creating an OPTIC Calibration Task Step 1: Uploading a File**

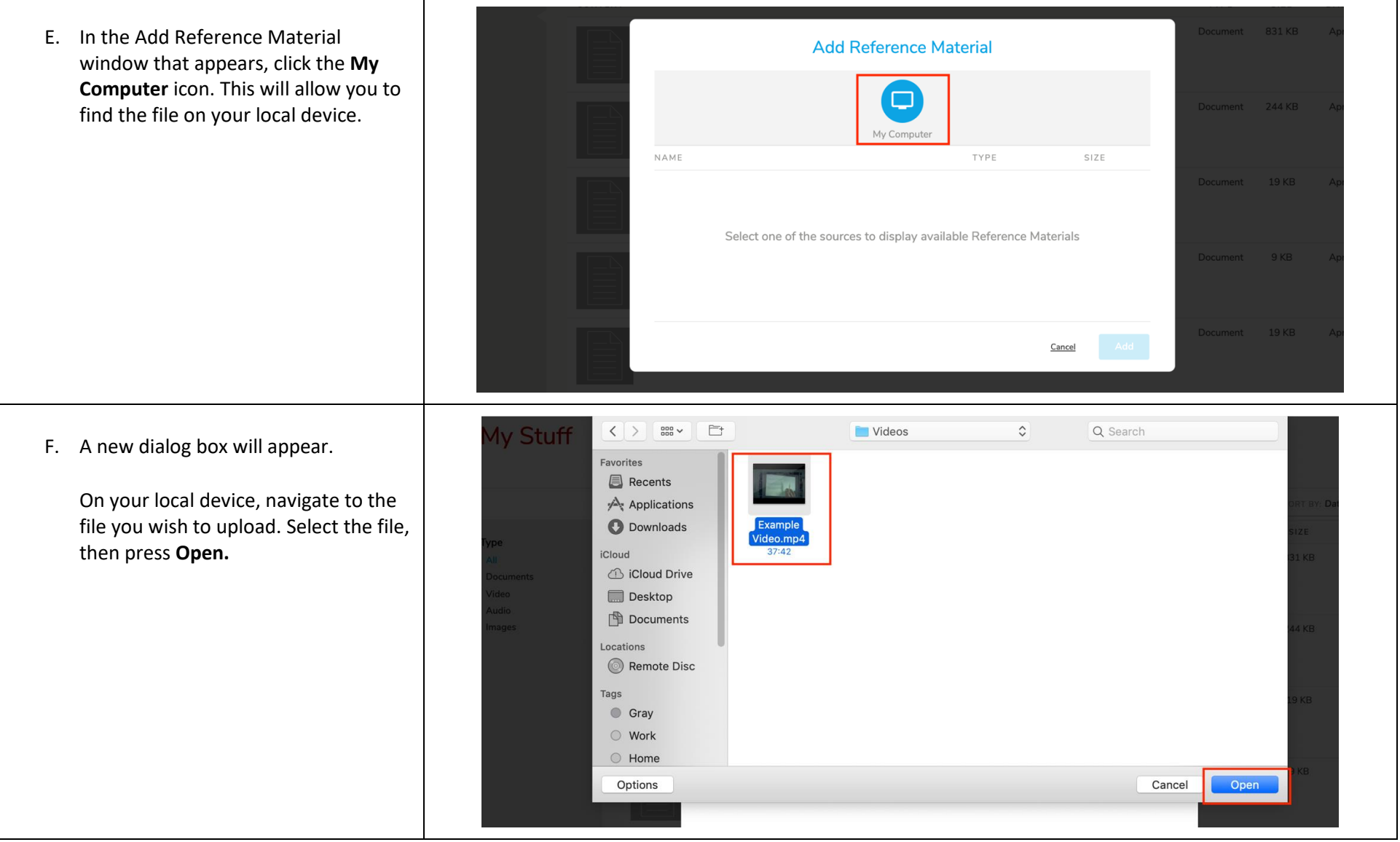

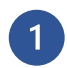

**Creating an OPTIC Calibration Task Step 1: Uploading a File**

G. You will return to the Add Reference Material window, which will list the name, type, and size of the file you selected.

*NOTE: Once your file has been uploaded to OPTIC's library, you can rename the file by following the direction[s here](#page-4-0) .*

H. Click **Add** to upload the file to the platform.

I. The system will return you to the My Files tab within the My Stuff page. A record for your file will appear, including a bar to indicate the progress of the file upload.

> While your file is being uploaded, you may leave the 'My Stuff' page and return later.

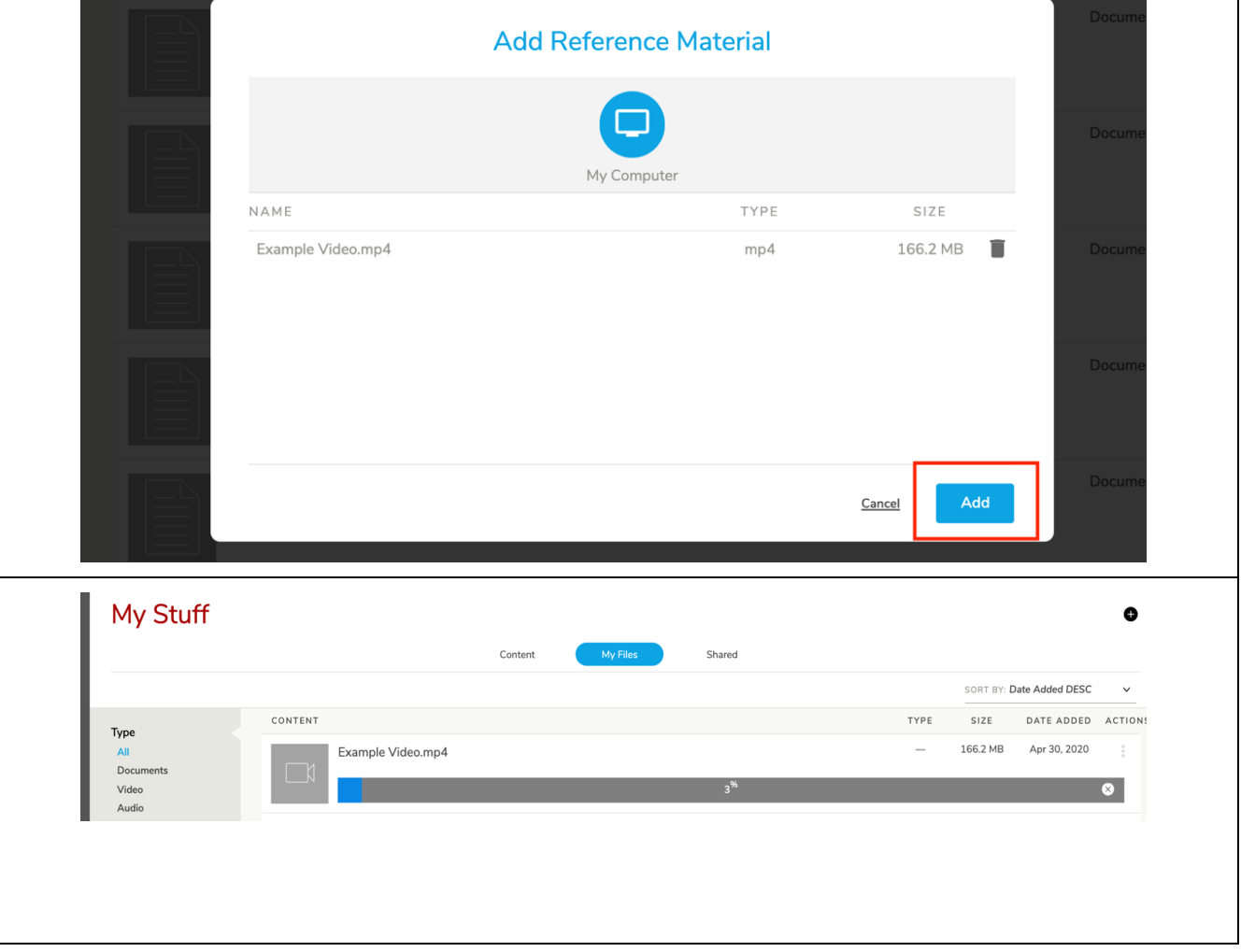

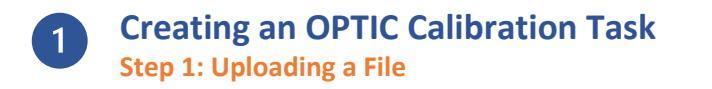

#### <span id="page-4-0"></span>**II. Rename an Uploaded File (optional)**

Follow directions for this substep if you would like to rename your file within the OPTIC platform. Please note that the file name shown will appear in any *calibration task to which it is added, and cannot be changed within a task after the task has been published.* 

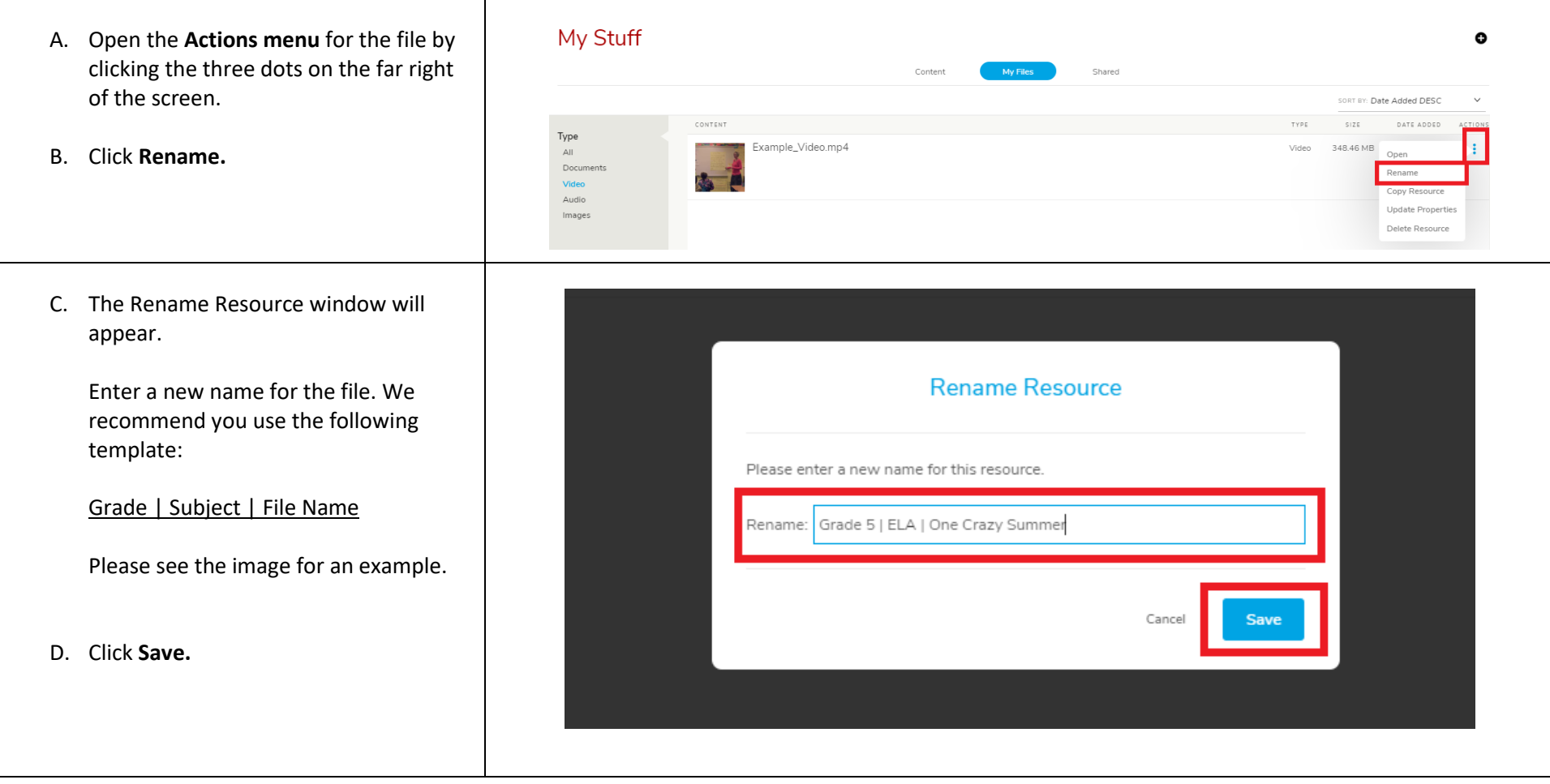

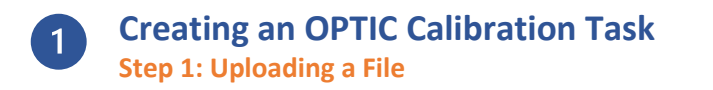

#### **III. Share an Uploaded File (optional)**

*When you upload a file, the Sharing properties are set to 'Private'. The Private setting gives you sole control over this file. Under this setting, only you may create and share tasks associated with the file*. *If you would like to share the file so other OPTIC users can create calibration tasks using the file, please follow the directions for this substep.*

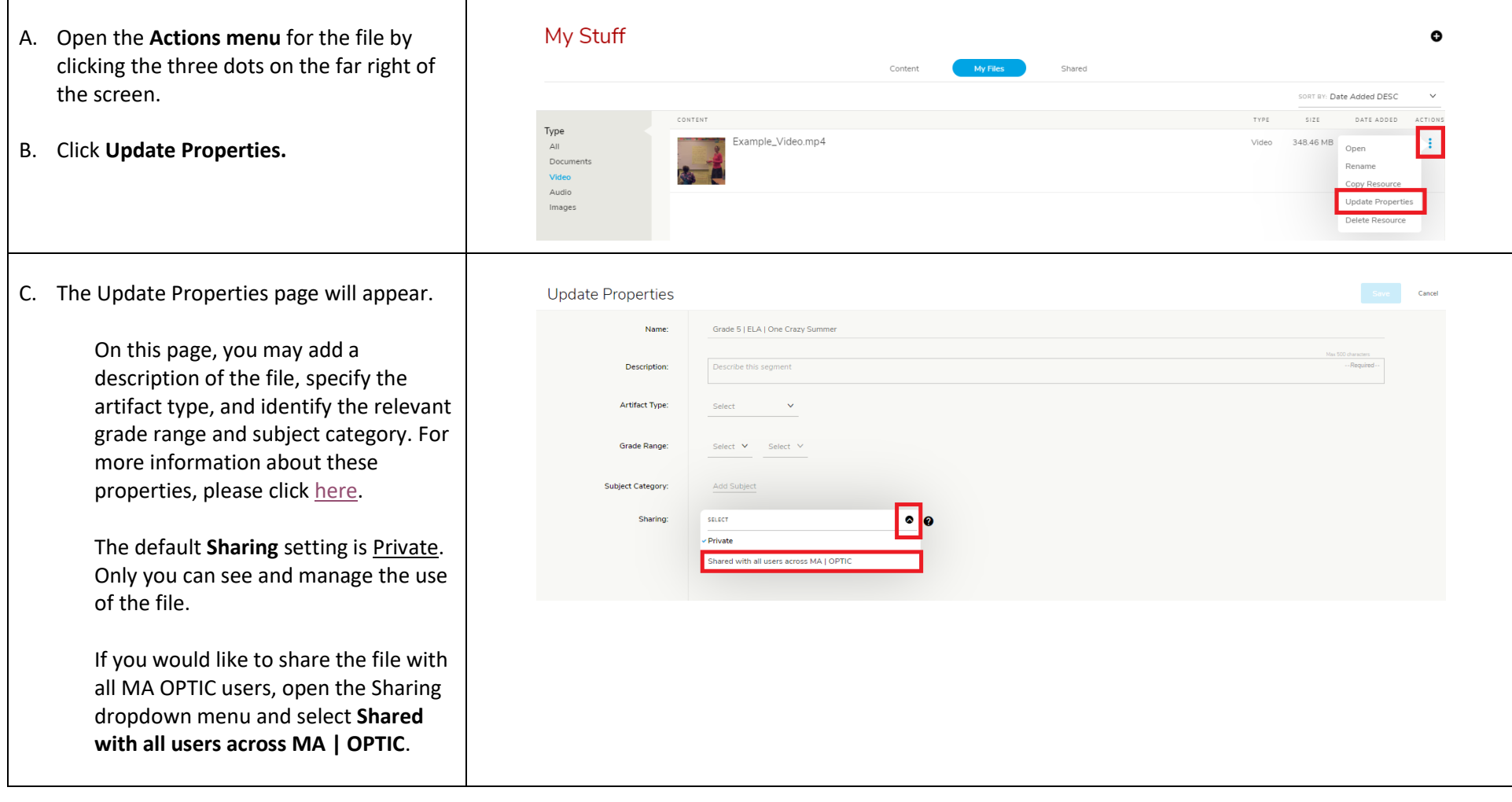

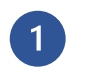

**Creating an OPTIC Calibration Task Step 1: Uploading a File**

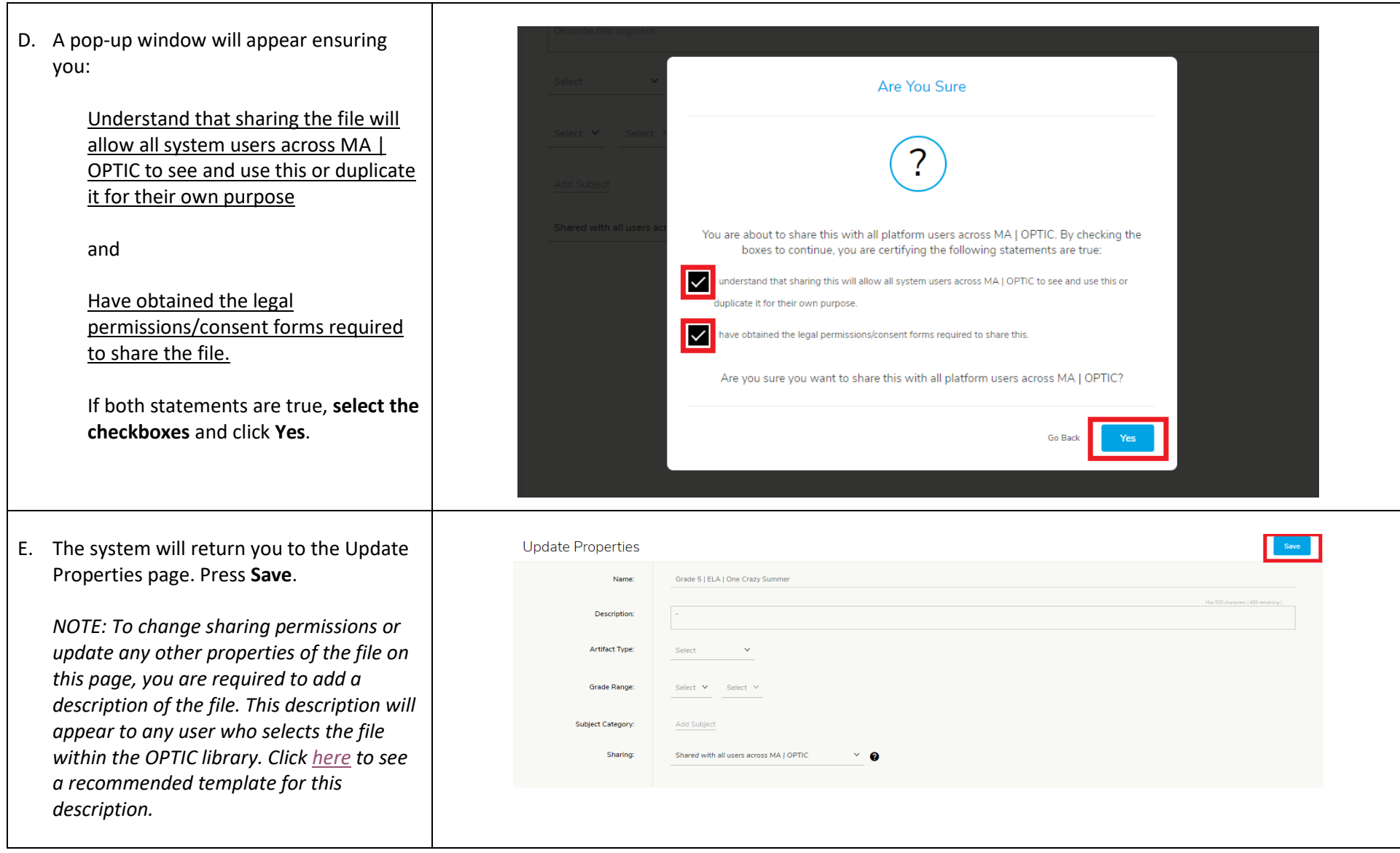

#### **Creating an OPTIC Calibration Task**  $\left( 2\right)$ **Step 2: Creating a Video Segment**

<span id="page-7-0"></span>*In Step 2, users create a video segment to focus on a shorter portion of a longer video. A typical OPTIC video observation is 8-14 minutes long to focus participants' attention on a limited number of instructional practices. If the video file you uploaded in Step 1 is already the desired length, please skip to Step 3: Creating [a Calibration Task.](#page-12-0)* 

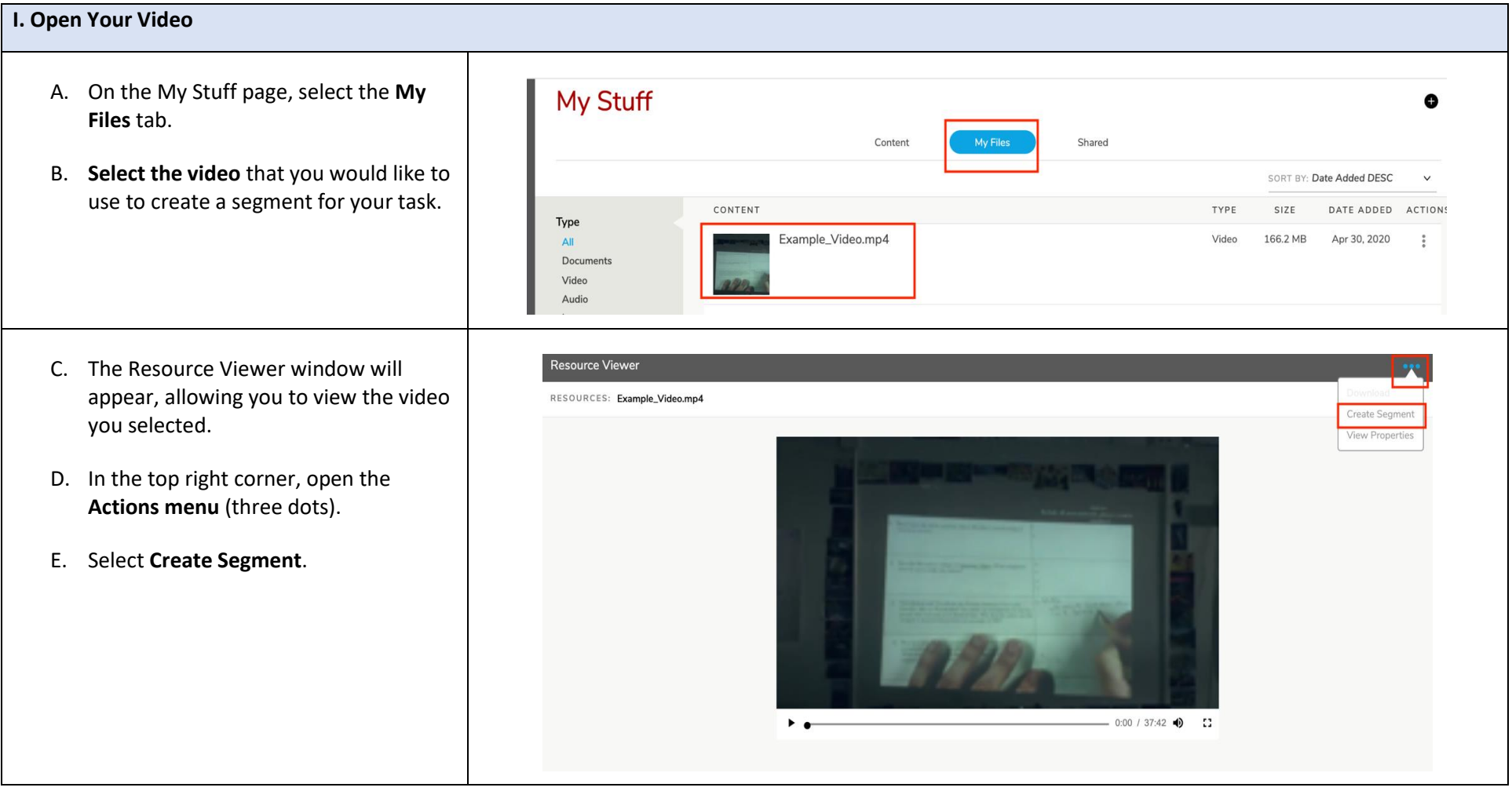

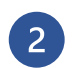

#### **II. Define Your Video Segment**

F. You will be directed to the Create Segment page. In the first **Define Segment** window that appears, you can create a video segment, name the segment, and provide a description of the segment.

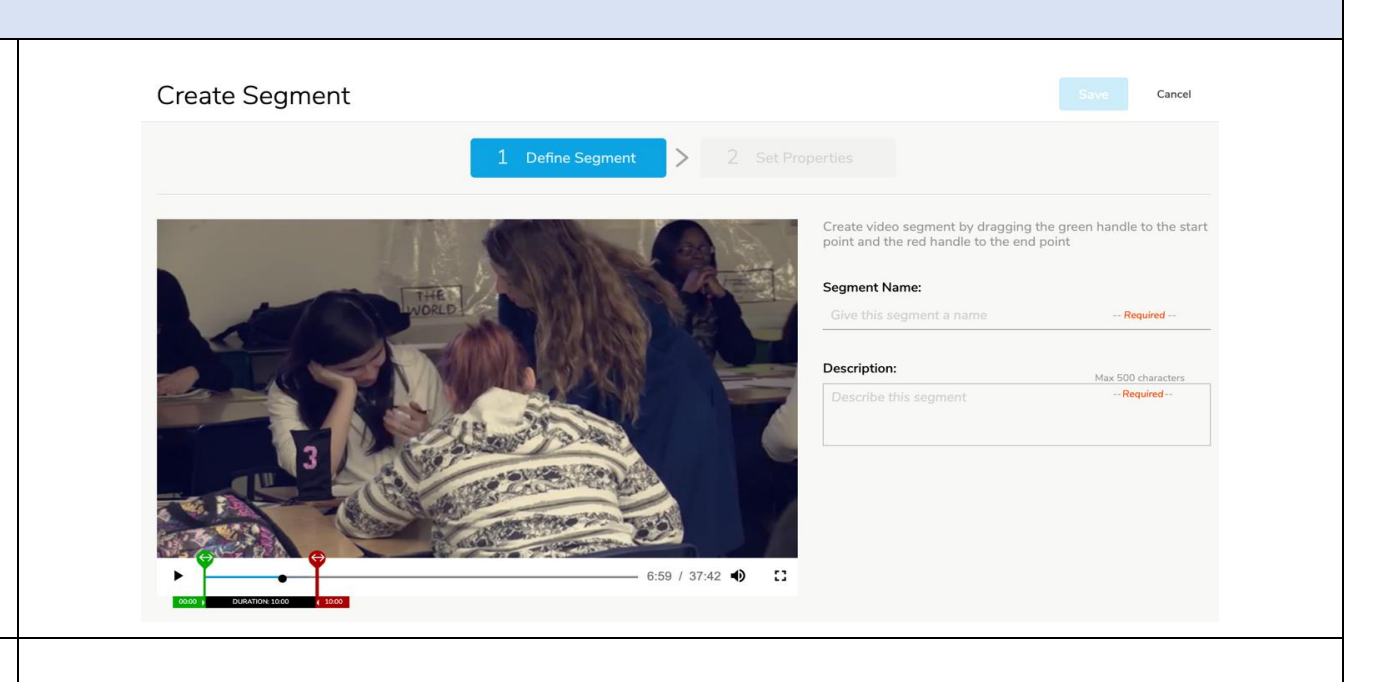

- G. Click, hold, and drag the **green start paddle** along the playback bar until you reach the start time of the segment you wish to create. The green box underneath the paddle specifies the exact start time you have selected .
- H. Click, hold and drag the **red** e**nd paddle** along the playback bar until you reach the end time of the segment you wish to create. The red box underneath the end paddle specifies the exact end time you have selected .

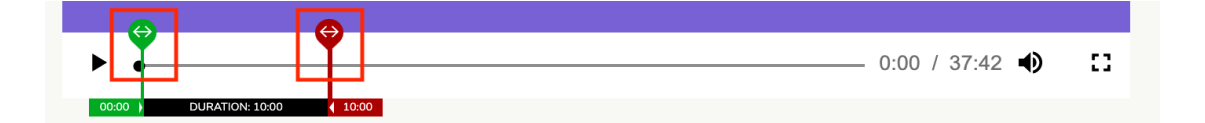

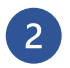

## **Creating an OPTIC Calibration Task Step 2: Creating a Video Segment**

<span id="page-9-0"></span>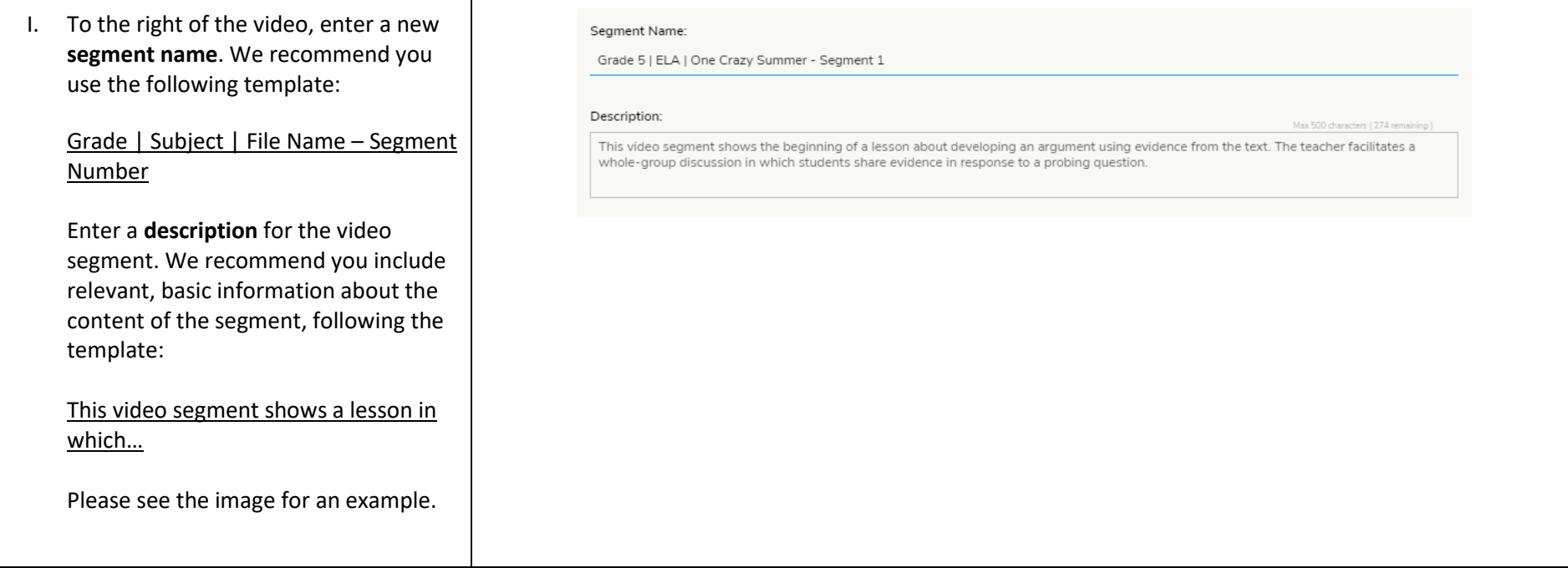

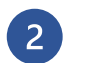

<span id="page-10-0"></span>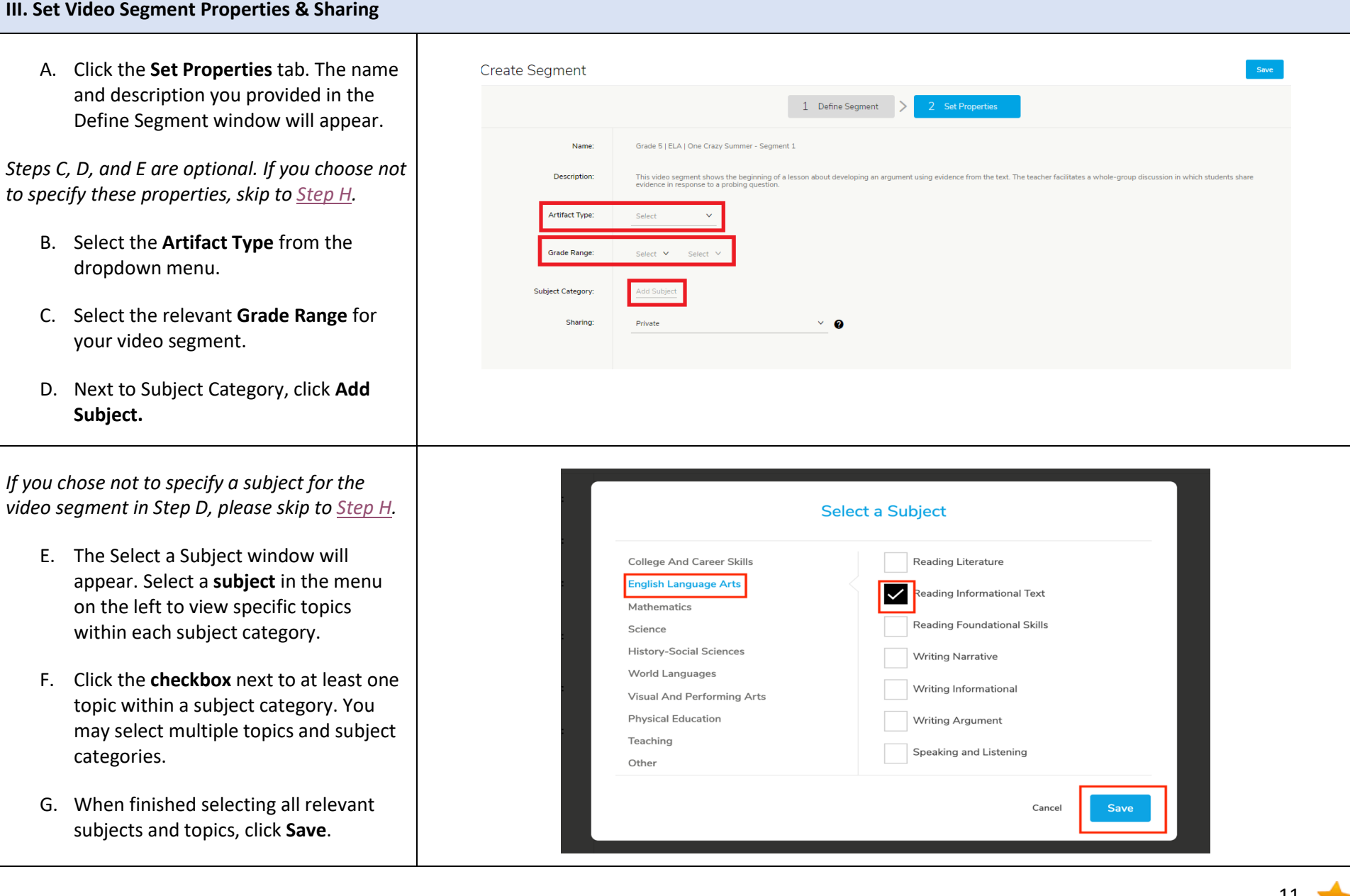

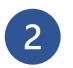

**Creating an OPTIC Calibration Task Step 2: Creating a Video Segment**

<span id="page-11-0"></span>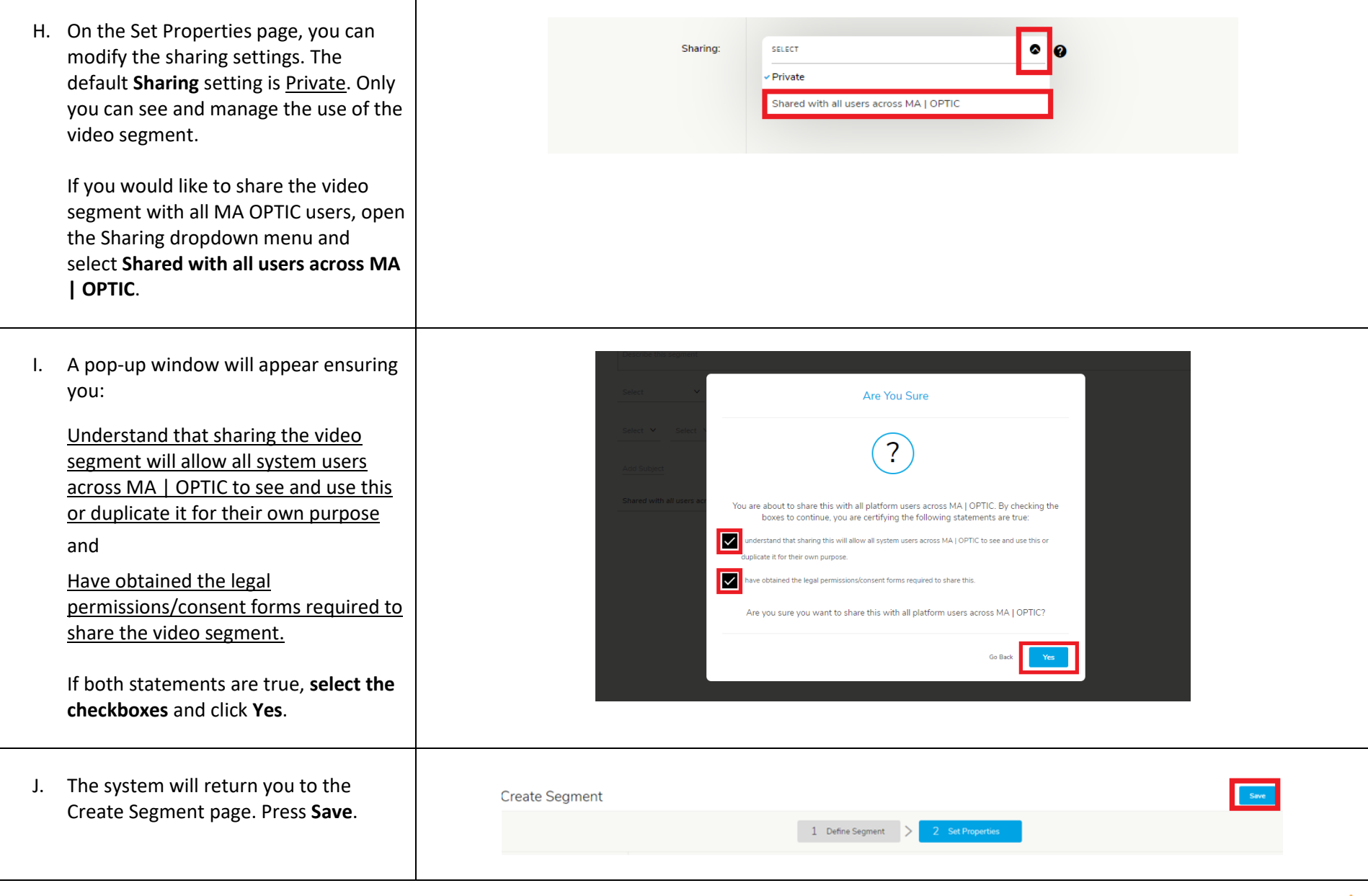

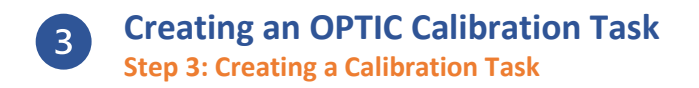

<span id="page-12-0"></span>*In Step 3, users create a calibration task using a file that was previously uploaded to the OPTIC platform. All reference and calibration materials must be uploaded to OPTIC prior to creating the calibration task. Please see [Step 1: Uploading a File](#page-1-0) for further instructions.*

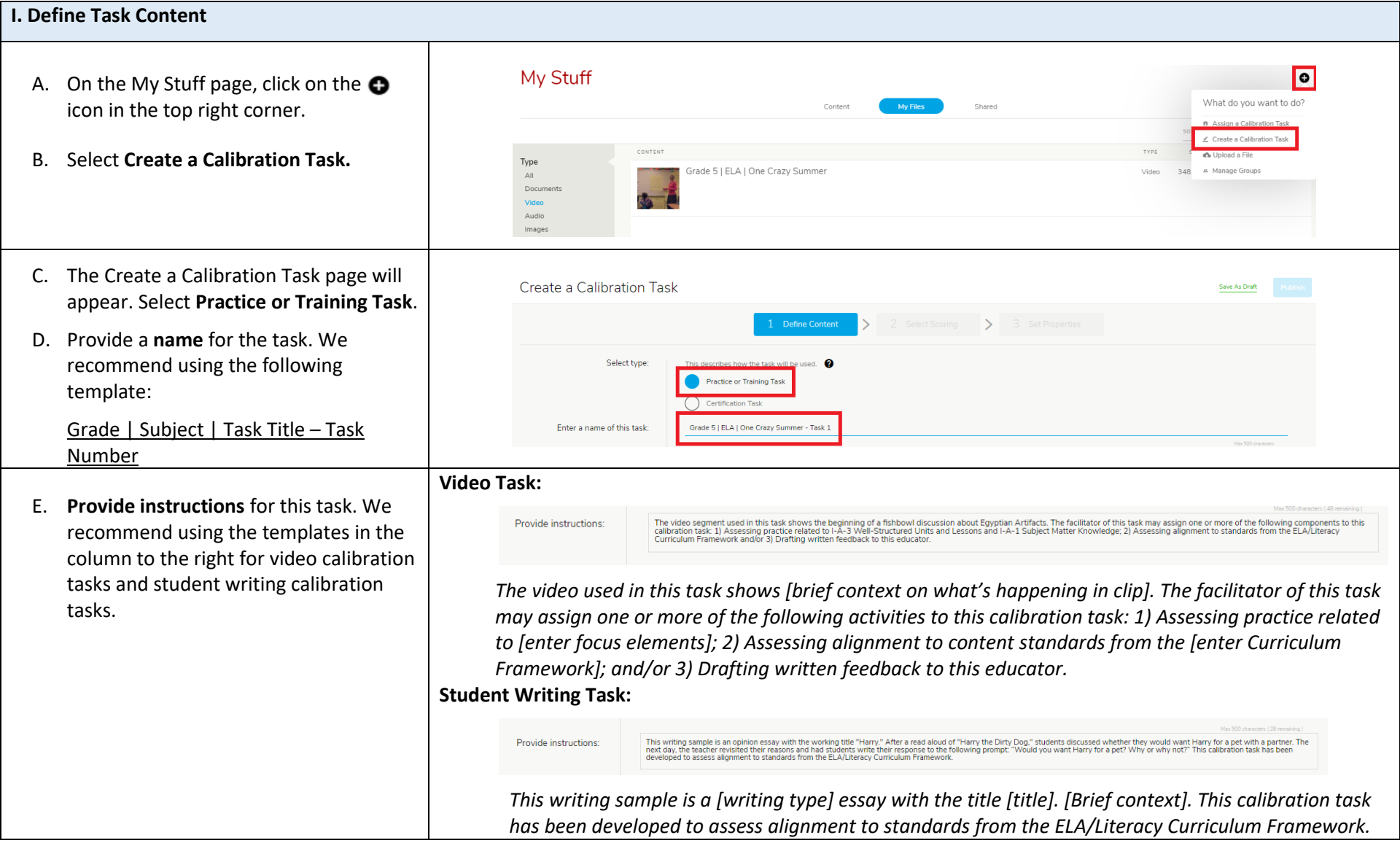

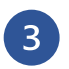

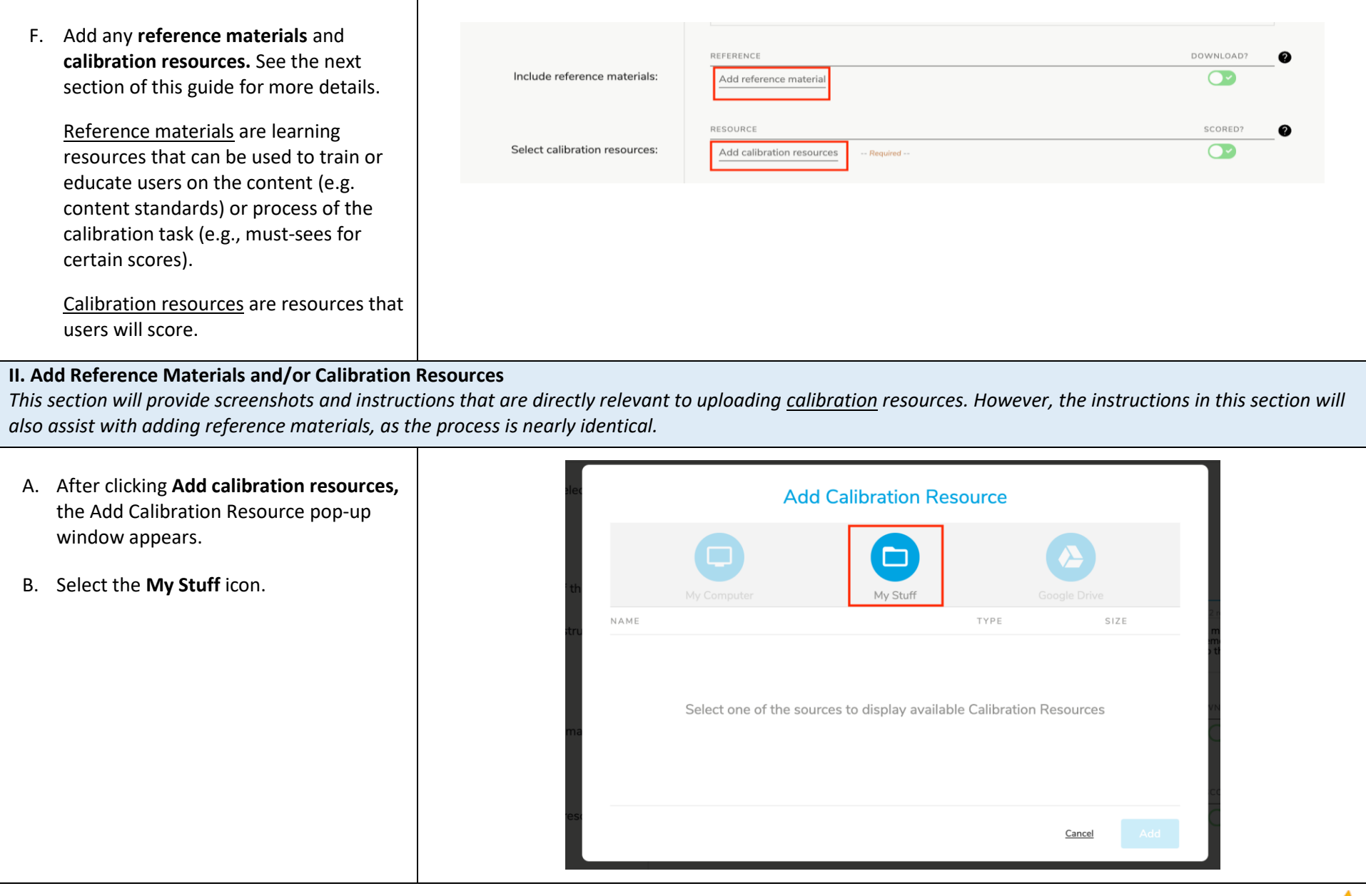

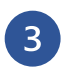

- C. Click **My Files** to navigate to your OPTIC file library.
- D. Scroll through your files and **select** the video segment you'd like to include in your calibration task.
- E. Click **Choose**.

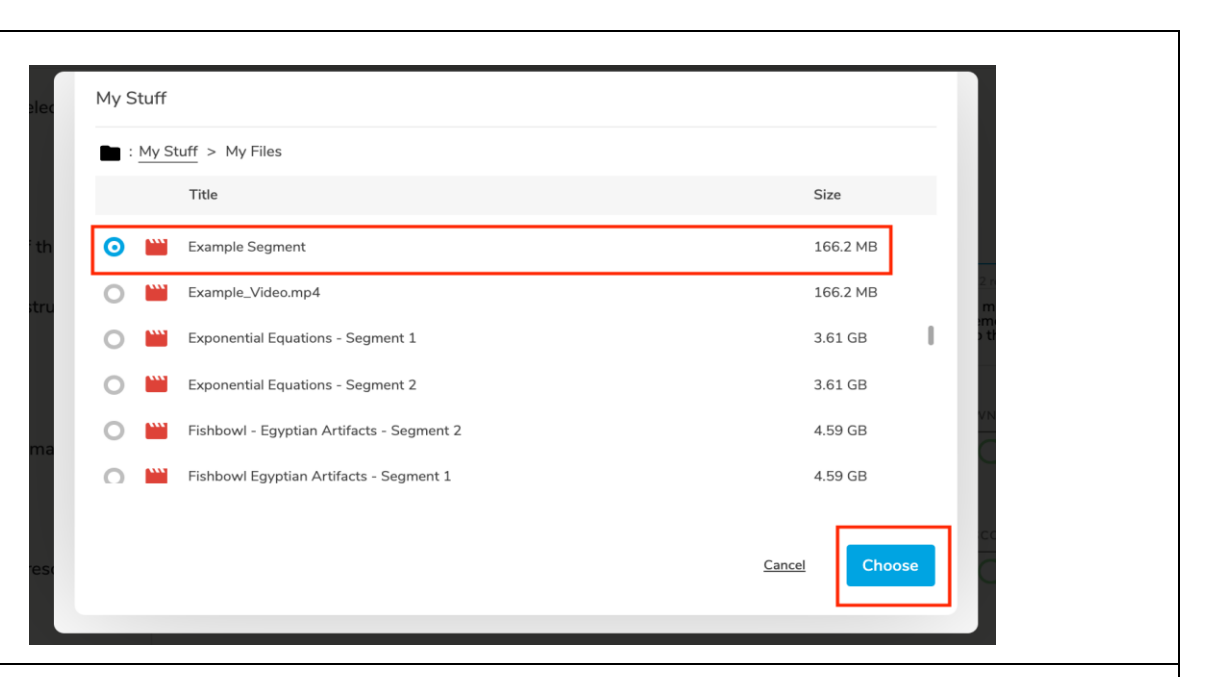

- F. You will return to the Add Calibration Resource window, which will list the name, type, and size of the file you selected.
- G. Click **Add** to add the file to the calibration task. As a reminder, users will score the calibration resource during the task.

*To add any additional reference materials or calibration resources to the task, repeat Steps A-G.*

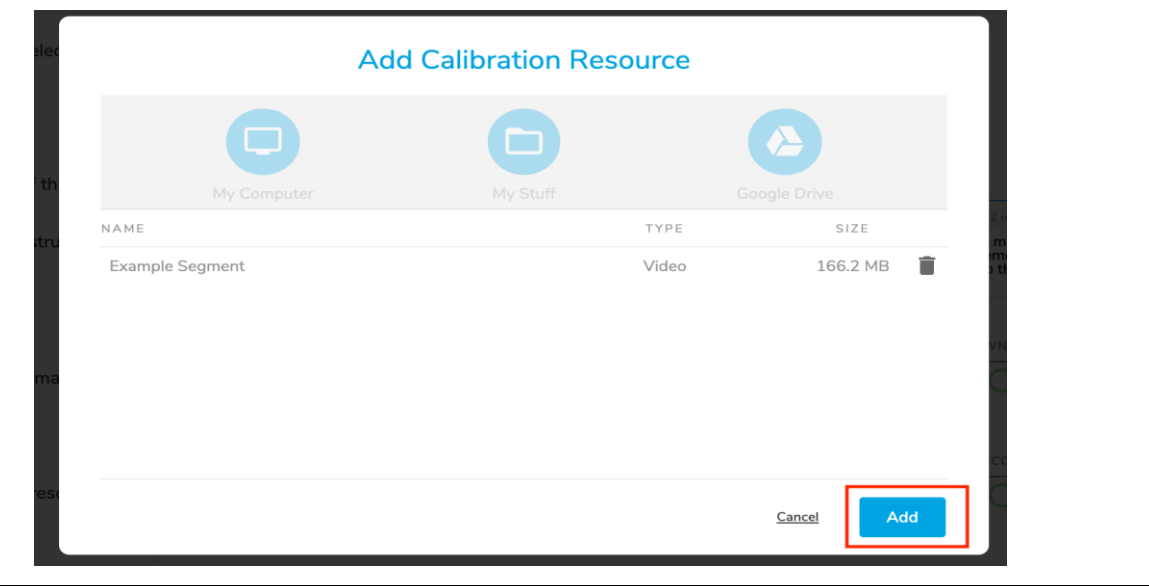

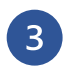

 $\Gamma$ 

## **Creating an OPTIC Calibration Task Step 3: Creating a Calibration Task**

┯

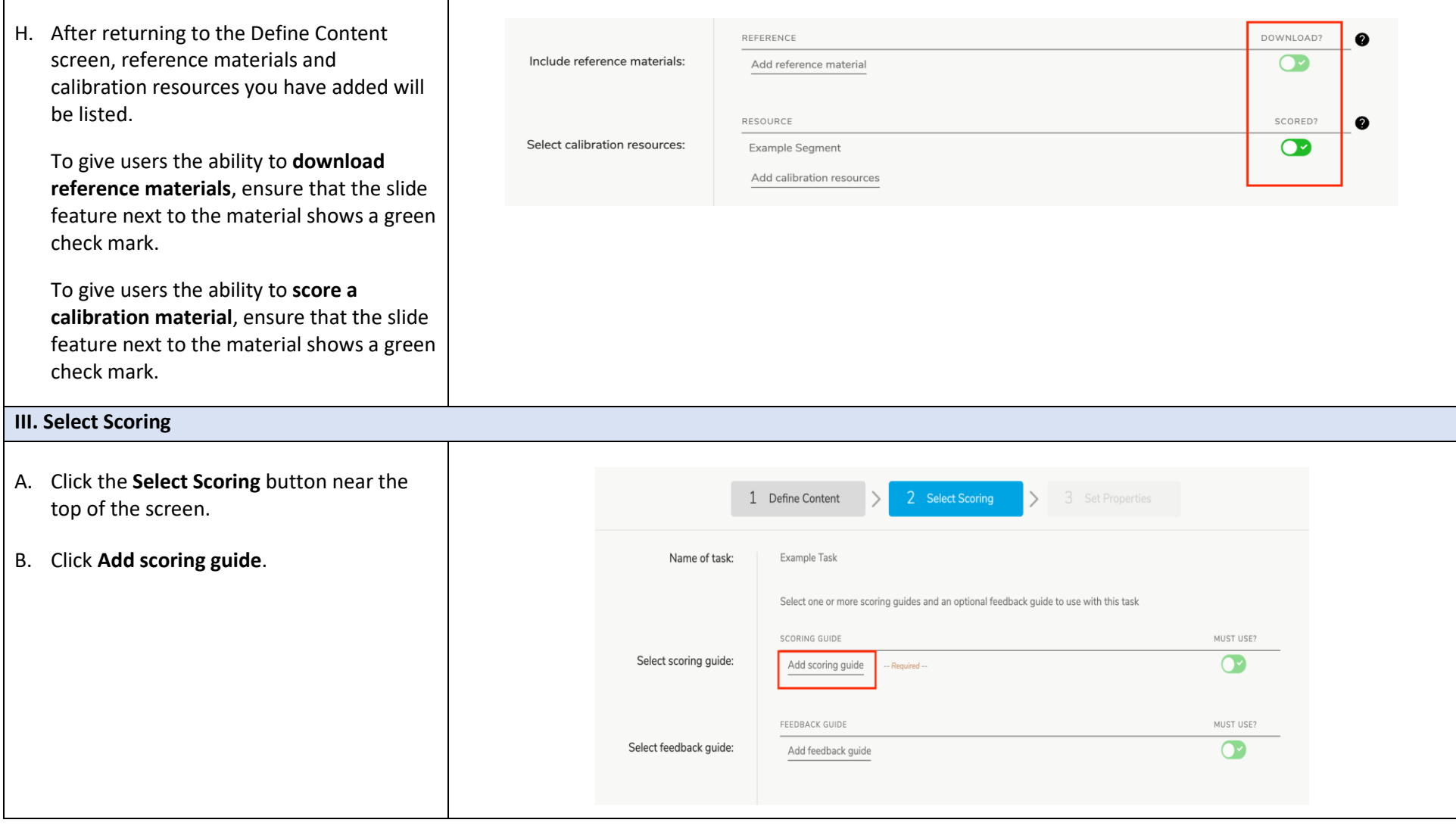

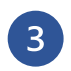

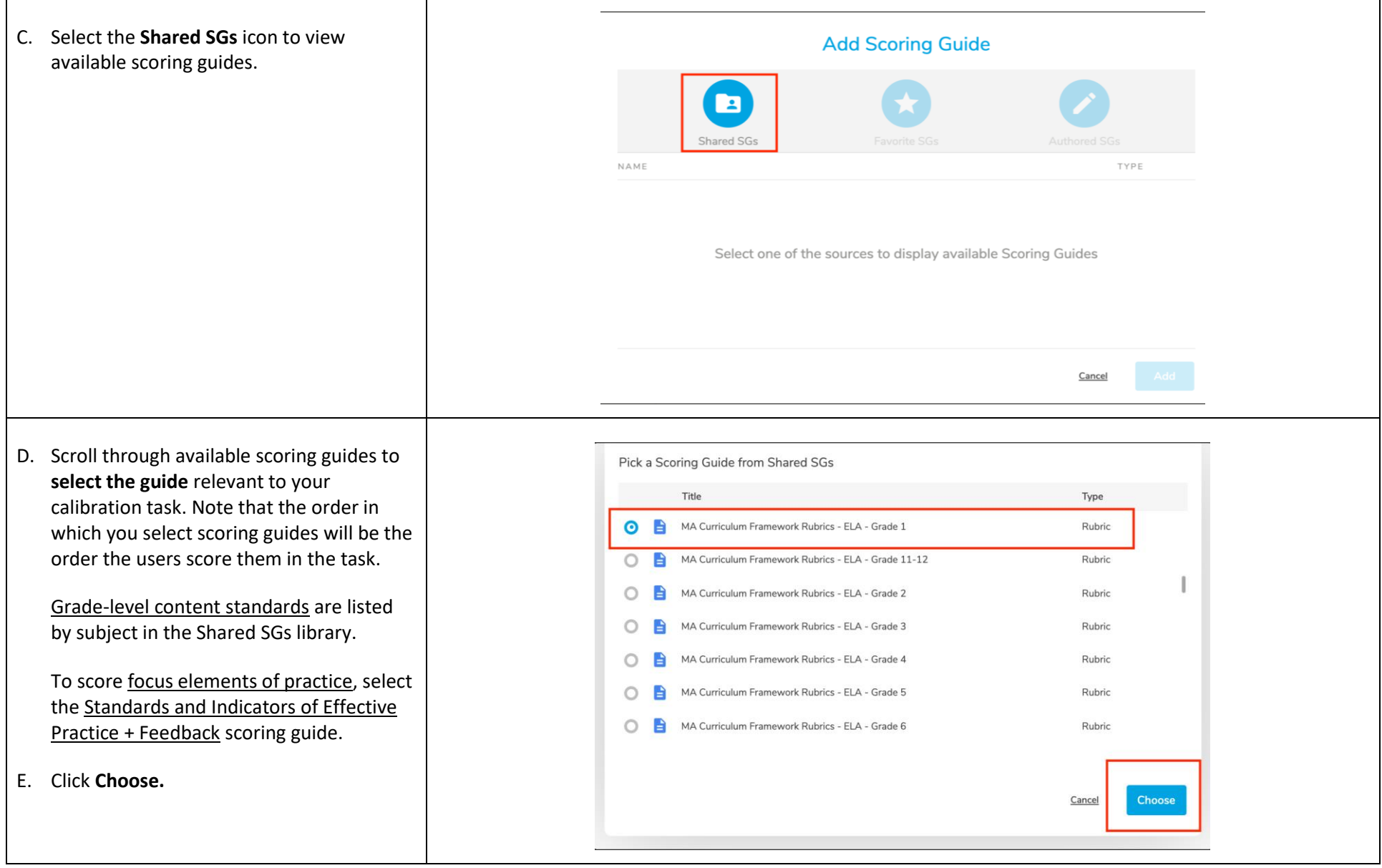

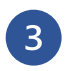

 $\Gamma$ 

**Creating an OPTIC Calibration Task Step 3: Creating a Calibration Task**

┬

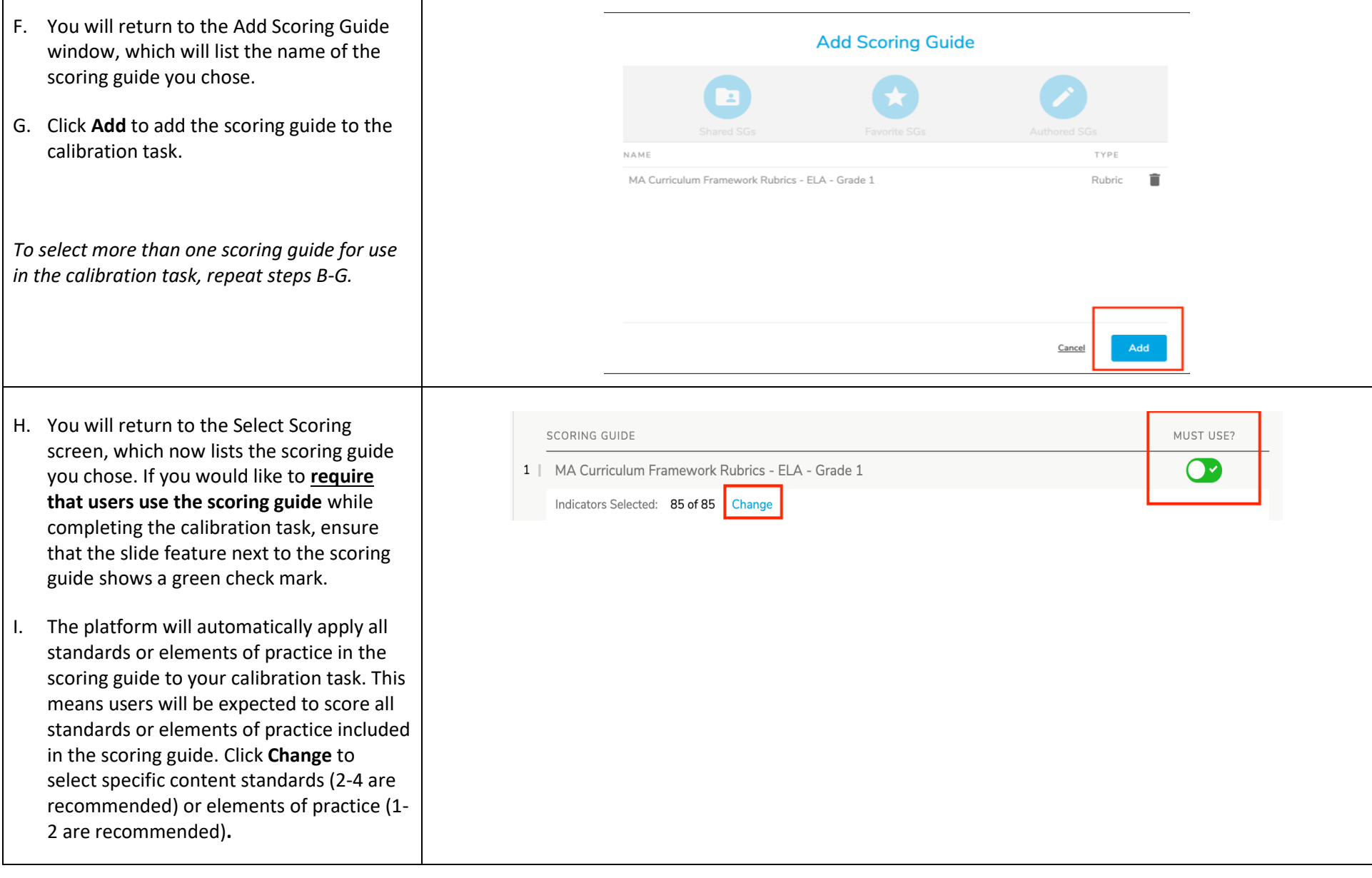

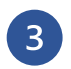

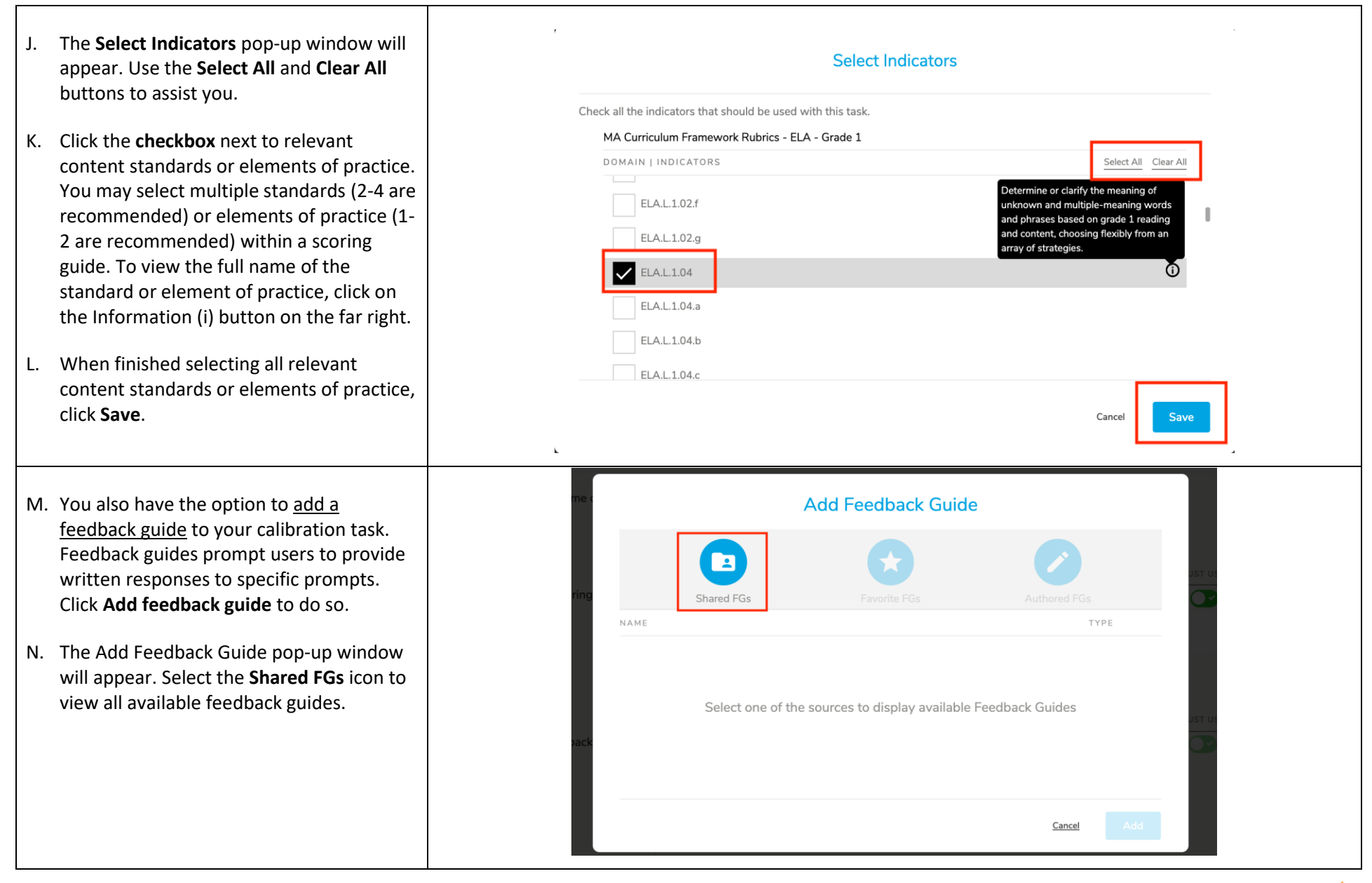

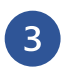

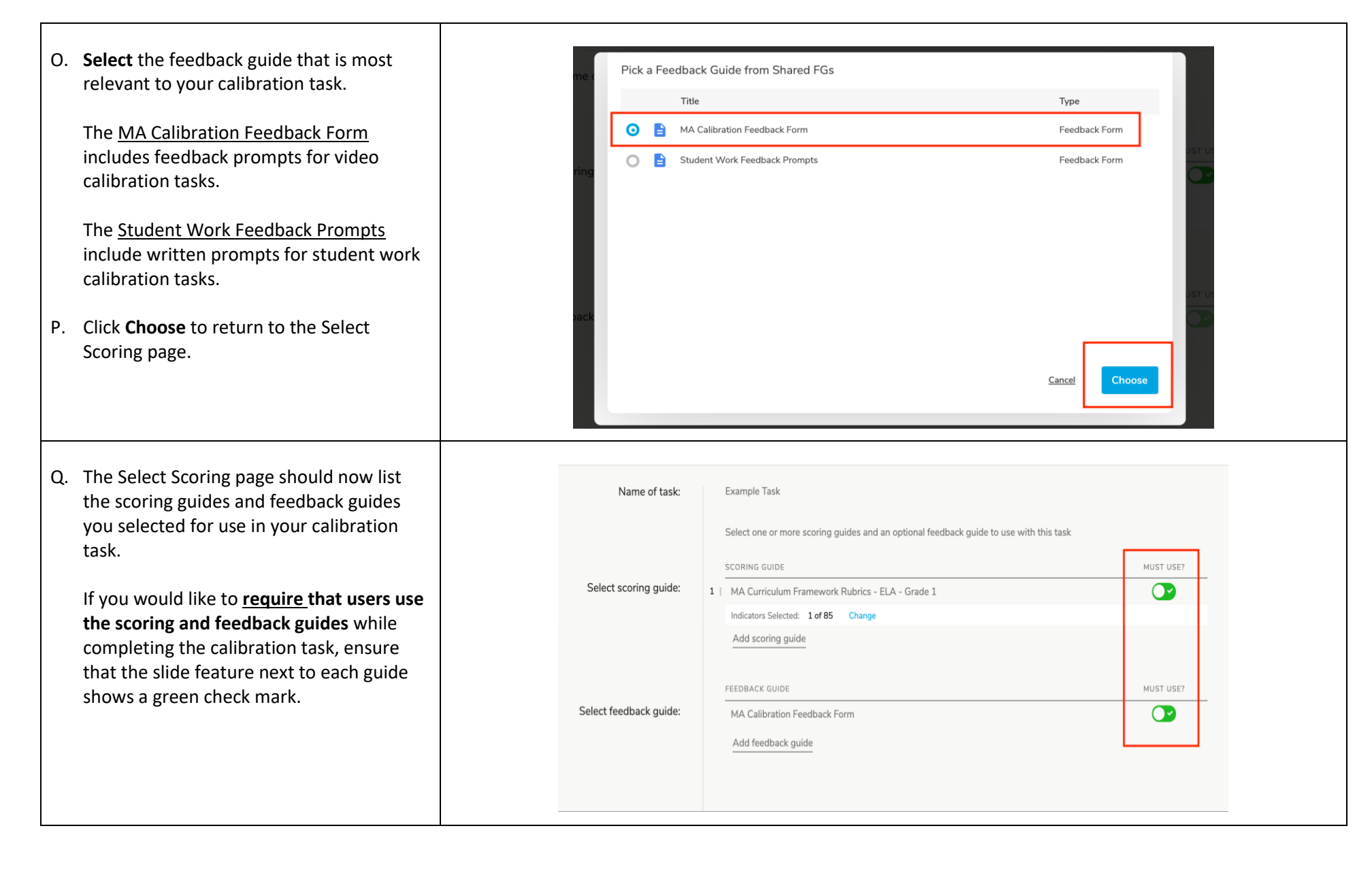

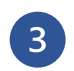

#### **IV. Set Properties**

- A. Click on the **Set Propert** near the top of the scre
- B. Enter a description for  $y$ is what users will view v is assigned to them.
- C. Select a **Primary Purpos** task.
- D. Enter the Grade Range
- E. Click **Add Subject** to spe category relevant to you task. Se[e Step 2](#page-7-0) for more instructions.
- K. On the Set Properties pa modify the sharing setti default **Sharing** setting you can see and manage the task.

If you would like to shar all MA OPTIC users, ope dropdown menu and se with all users across M/ .

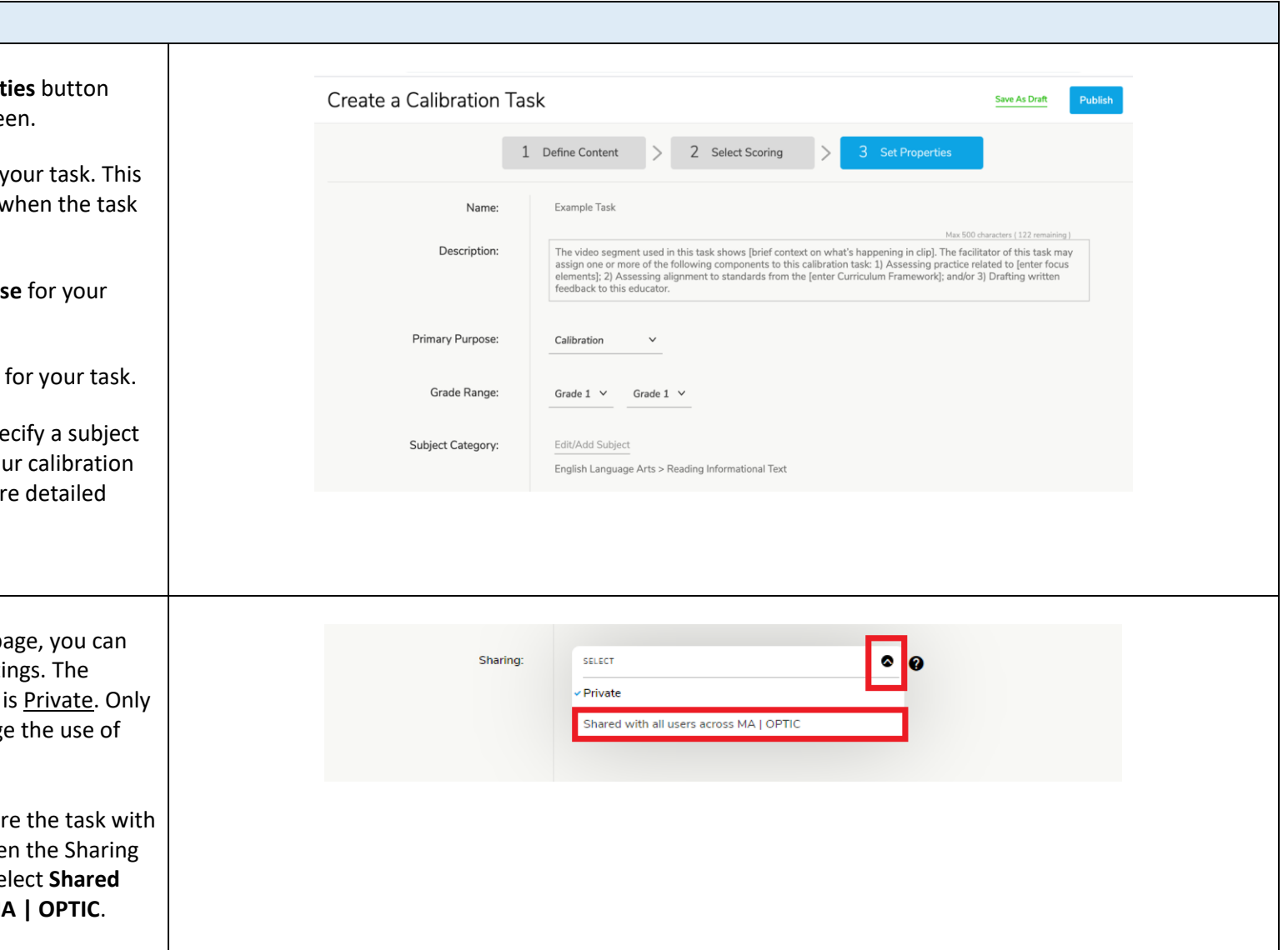

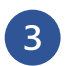

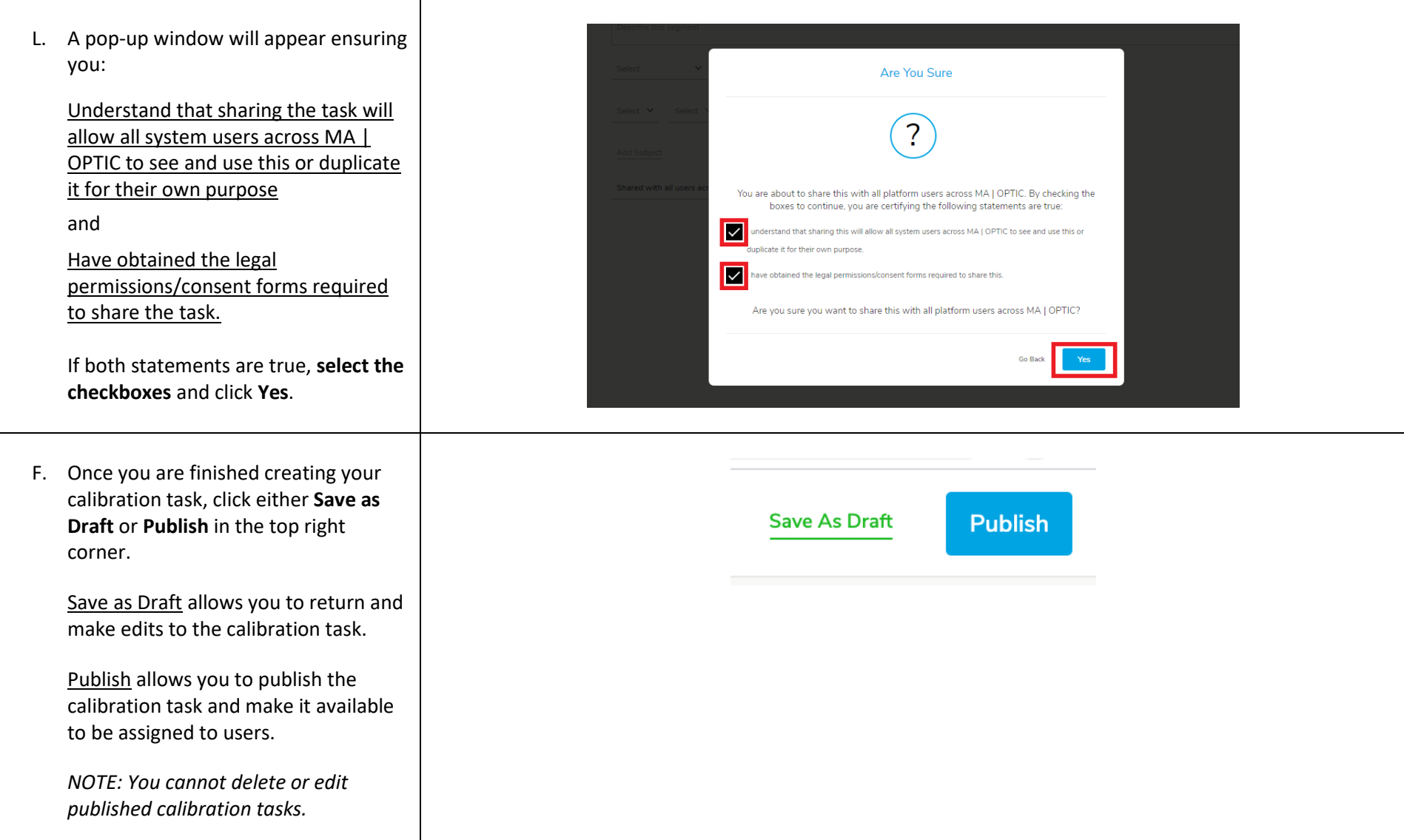